## 广东茂名幼儿师范专科学校【缴费指引】

2023 年 8 月 13 日

1.在微信/支付宝中打开【扫一扫】功能,直接扫图 1 所示的二维 码, 即可进入"广东公共服务支付平台"的界面, 如图 2 所示。

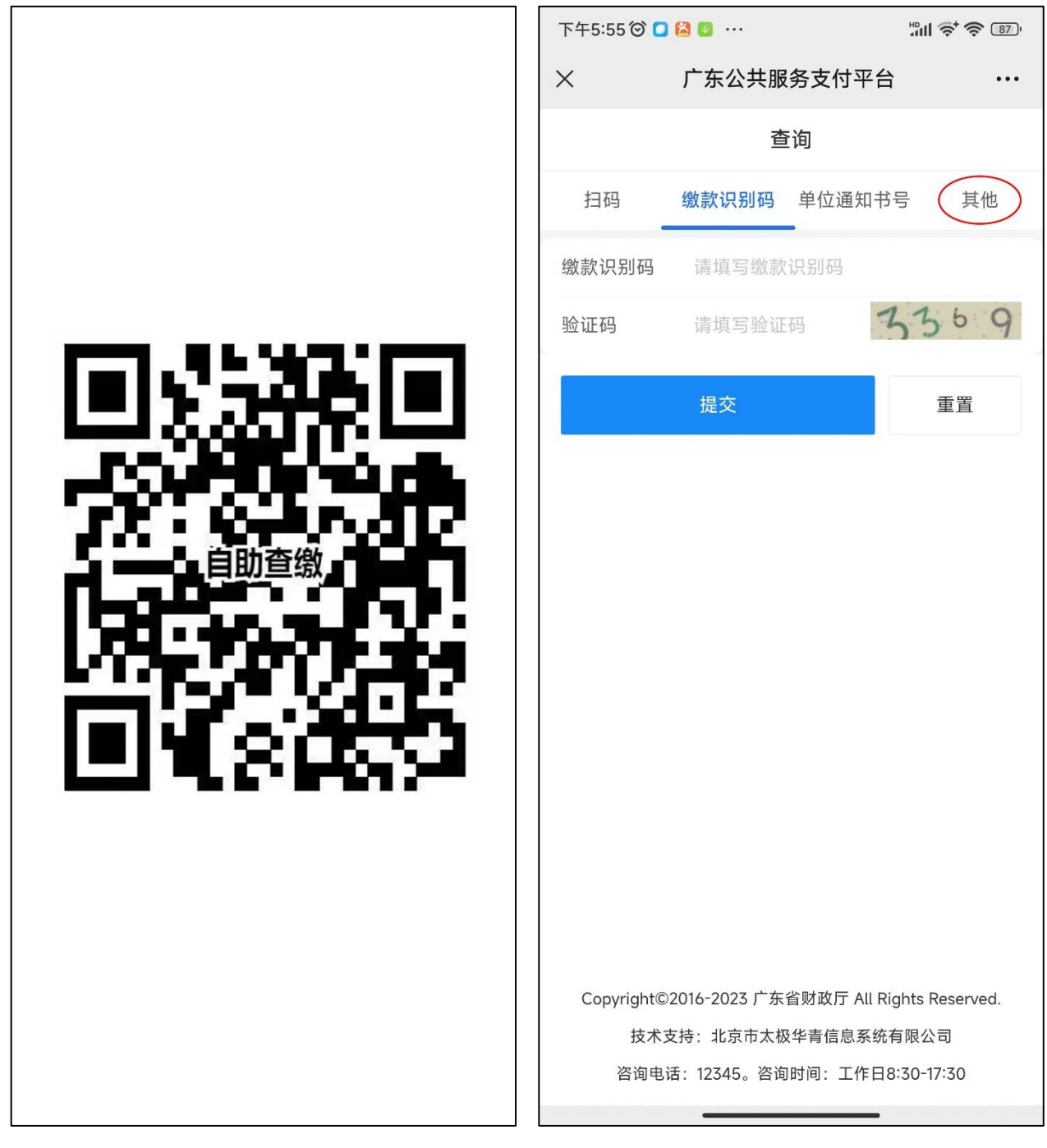

图 1 8 2

2.点图 2 中的【其他】,即显示图 3 所示的界面,在这里输入身 份证号码和验证码,点【提交】,即显示图 4 所示的"查询列表"界面, 再点一下图 4 中的红圈区域,即显示图 5 所示的"缴款书详情"界面。

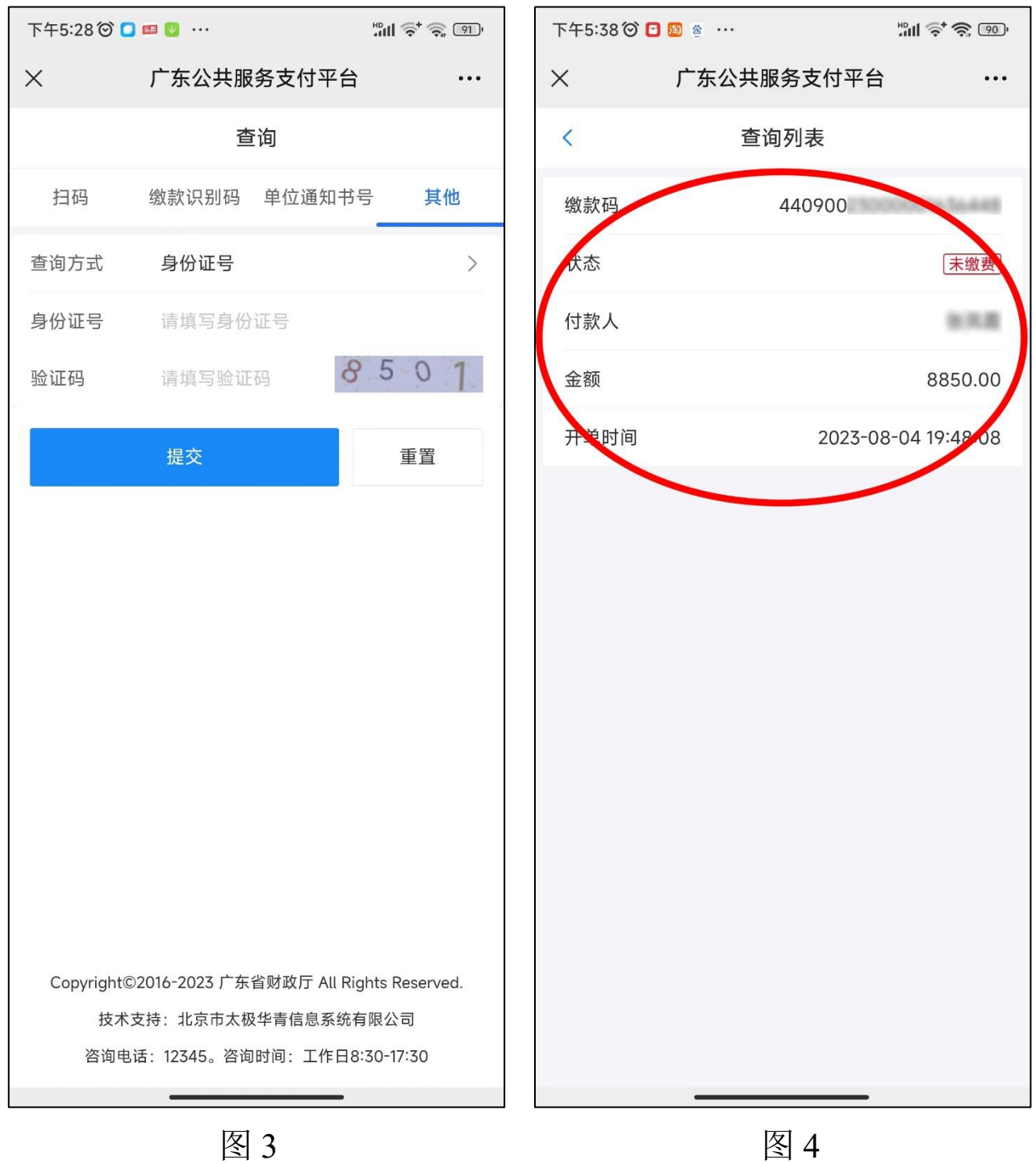

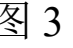

3.在图 5 所示的界面中,显示有"支付金额""缴款人""执收单 位""项目信息"等多种信息,点"项目信息"并且向上滑动,即可显 示图 6 所示的收费明细信息,请仔细核对缴款人、执收单位等信息, 执收单位一定要是:广东茂名幼儿师范专科学校。

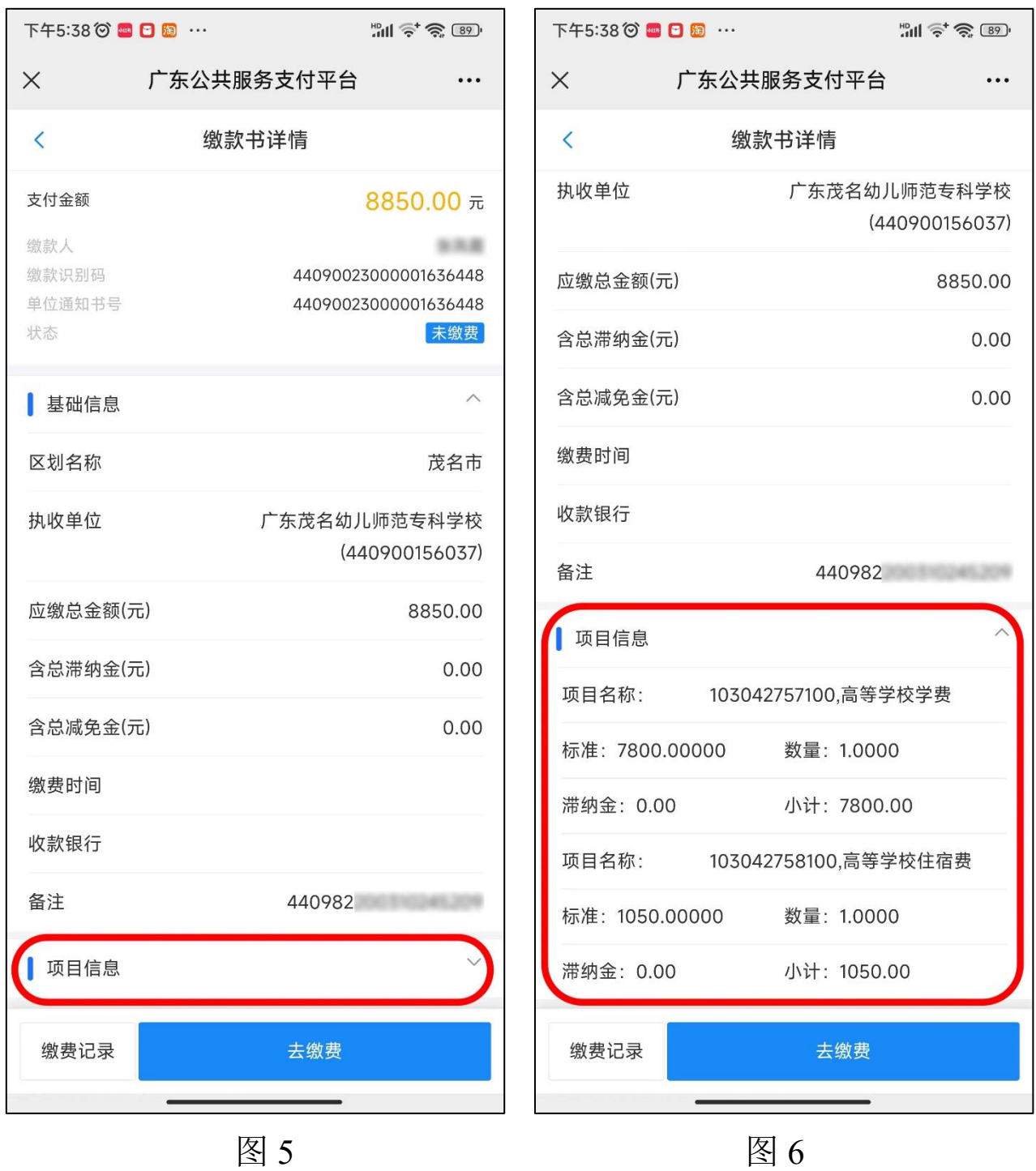

4.经核对,确认信息无误后,点【去缴费】,即显示图 7 所示的 界面,选择微信支付后,即显示图 8 所示的界面,其中"财政代理收 款银行"请选择\_<mark>建设银行</mark>\_),然后点【支付】,即进入下一步。<mark></mark>

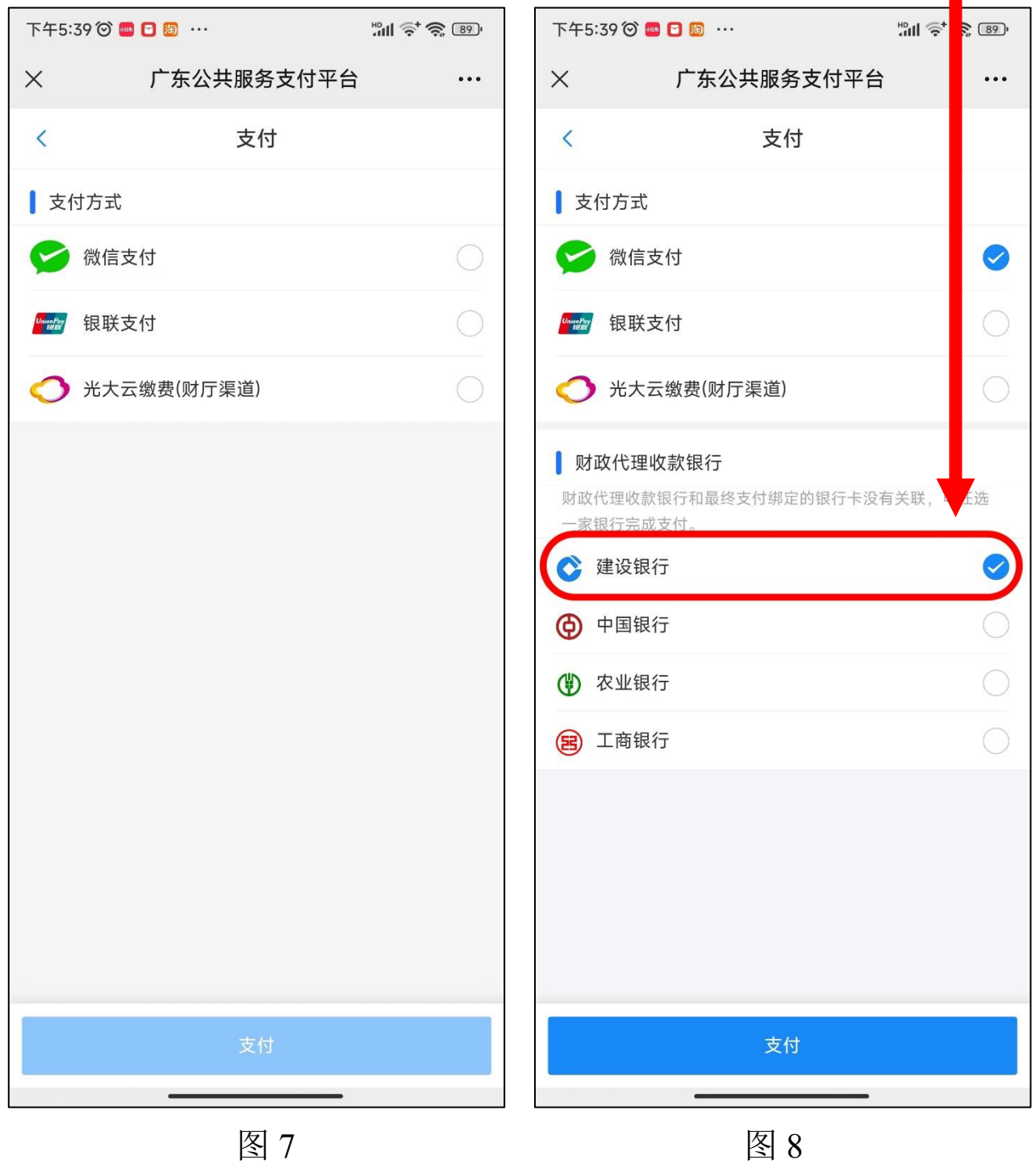

5.点【支付】后,即显示图 9,请再次核对这些信息,确认无误 后,点【立即支付】,然后通过微信付款后,即显示如图 10 所示的"已 缴费"页面,再点【关闭】,便进入下一步。

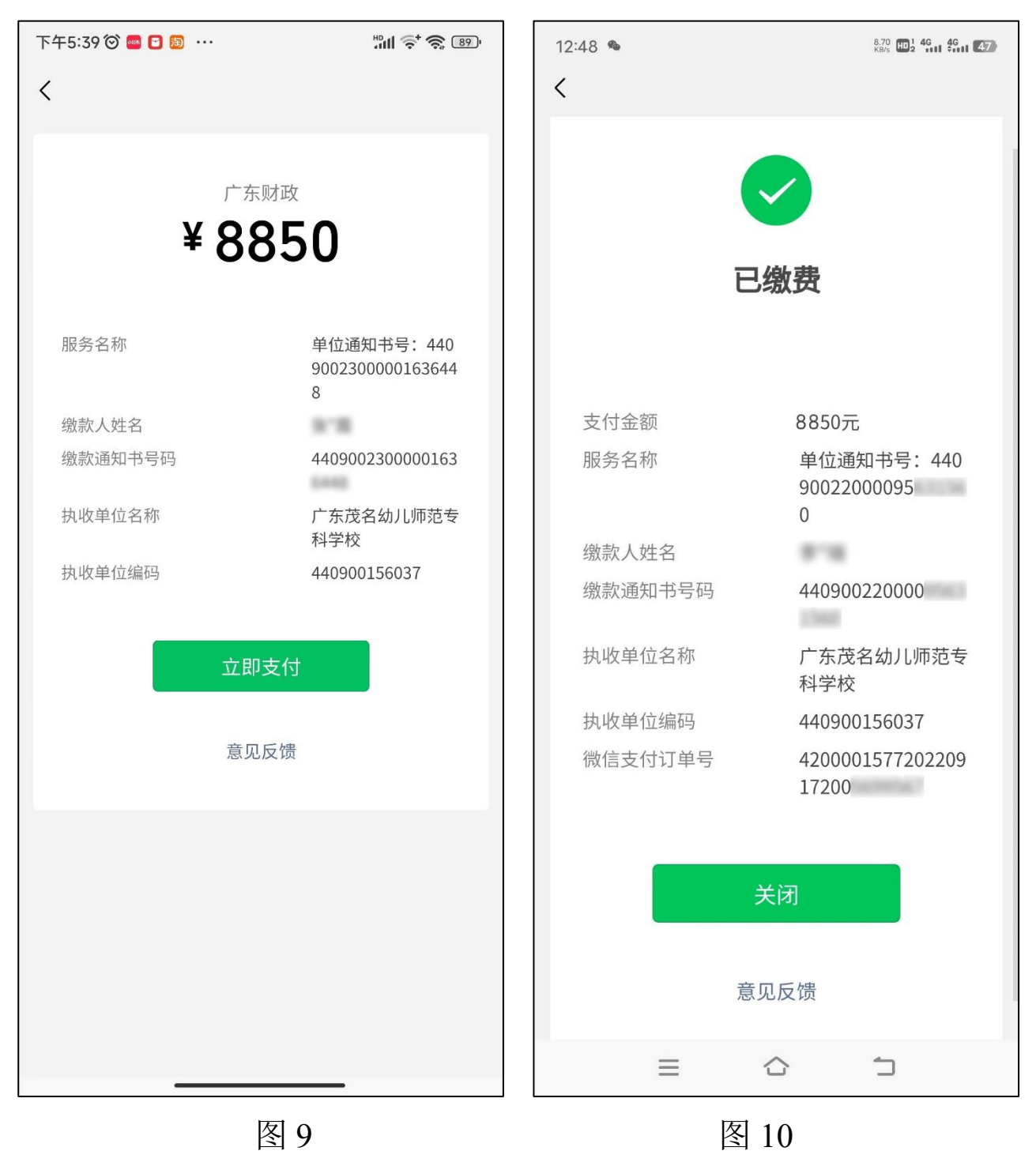

6. 在图 10 中点【关闭】后, 即显示如图 11 所示的"结果页", 提示"支付成功",点【查看缴费结果】,即可显示如图 12 所示的"缴 款书详情"界面,点右下角绿色的【查看电子缴款书/电子票据】按钮, 即显示图 13 所示的"缴款书详情"界面。

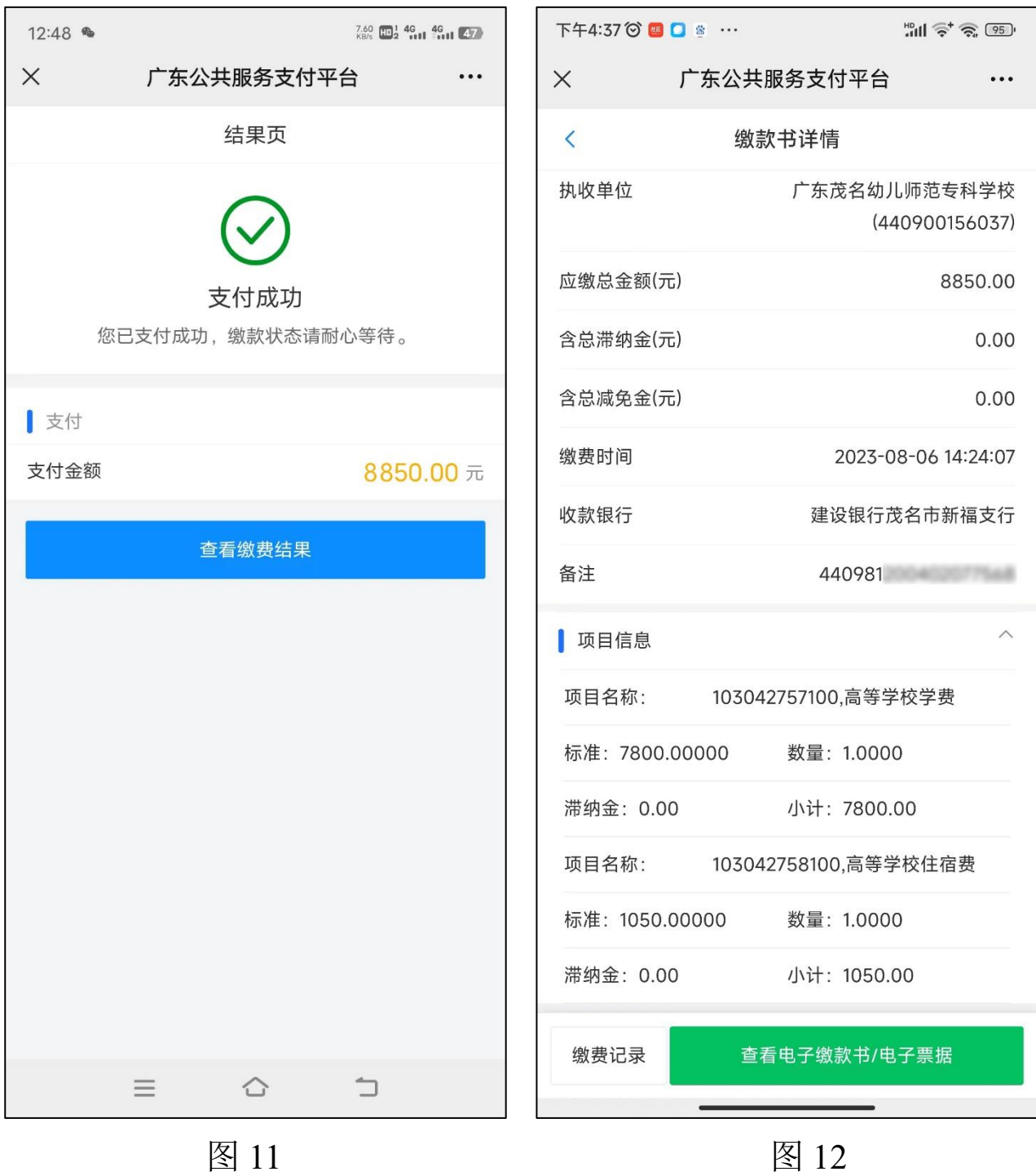

7.在图 13 中点【预览】即显示图 14,长按票据位置,即显示 图 15, 点【保存到手机】, 就可以在手机的"相册"中查看到这张票 据的图片了,如图 16 所示,请保留票据图片备用,不要删除。同学 们也可以按照图 13 所示页面下端的红色文字进行操作,从而可以下 载票据的高清晰度 **PDF** 版文件备用。

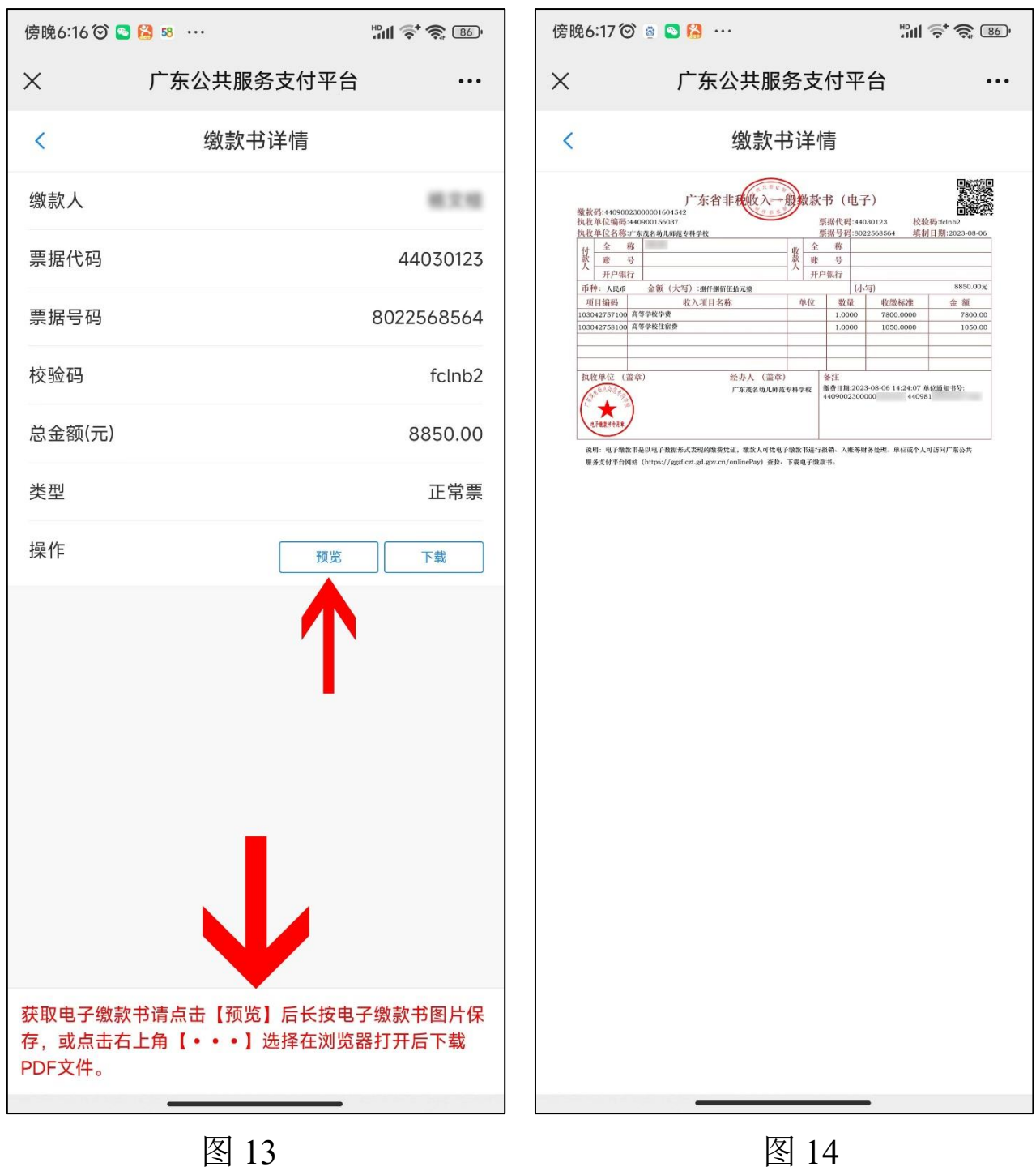

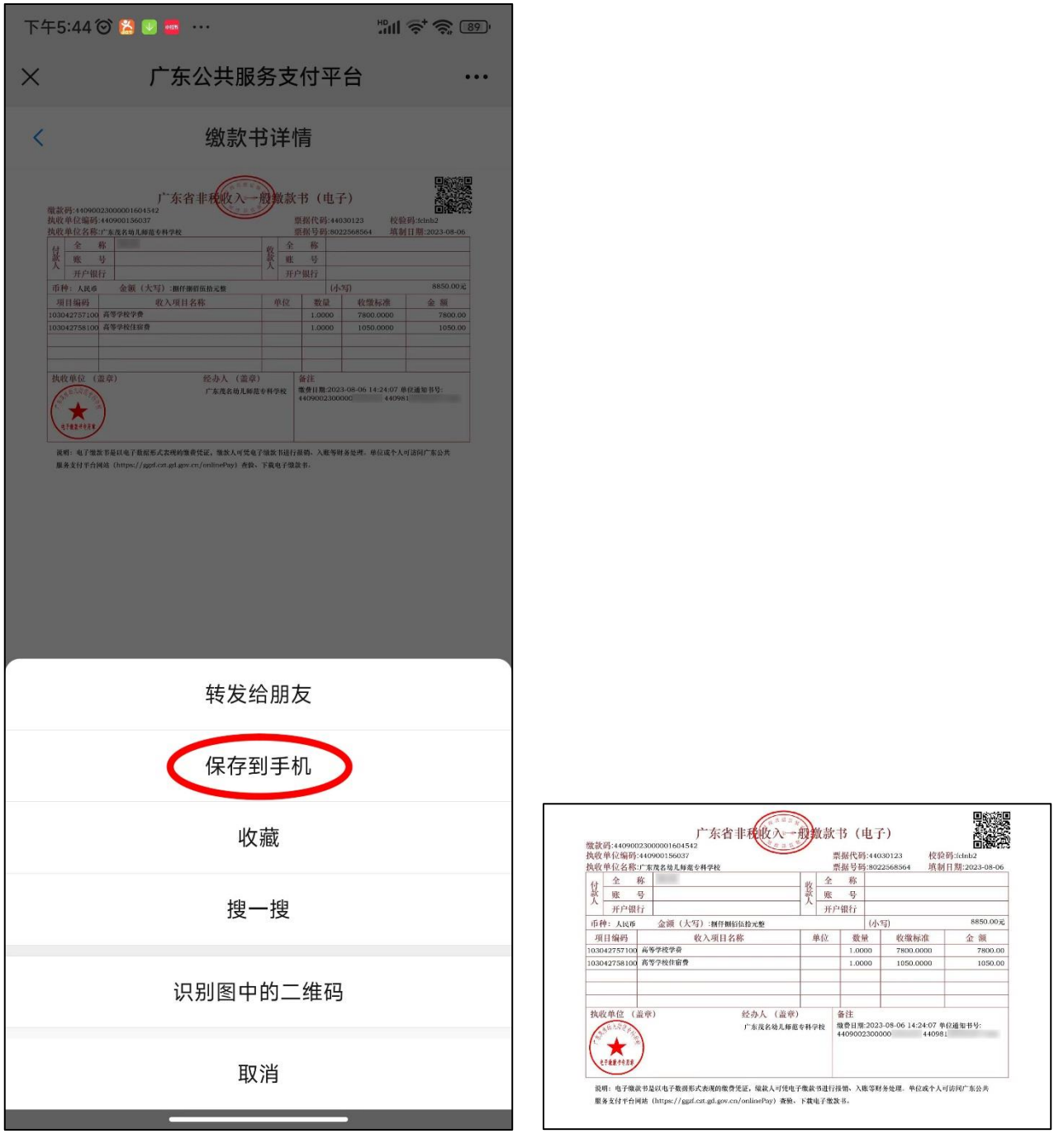

图 15 图 16

8.如果在缴费之时没有即时获取电子票据,请按照如下步骤操作 来获取。重复第1、2步操作,即显示图 12 所示的"缴款书详情"界 面,点右下角绿色的【查看电子缴款书/电子票据】按钮即可,后续步 骤与第 7 步相同。

此外,大家也可以到如下网址凭缴款识别码获取电子票据(建议 通过电脑进行操作): <https://ggzf.czt.gd.gov.cn/onlinePay/> 。